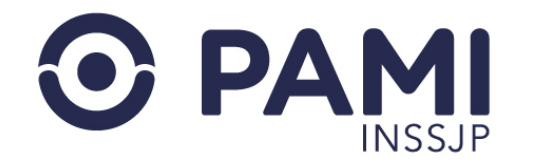

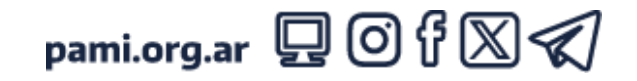

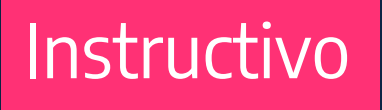

### **BUSCAR RECETA**

Receta Electrónica

El presente instructivo detalla cómo buscar una receta electrónica, cómo consultar el historial farmacológico de una persona afiliada y cómo reenviar o reimprimir una receta.

- Usuario: Médico Prescriptor
- Publicación: 25/06/2024 Versión: 1.1

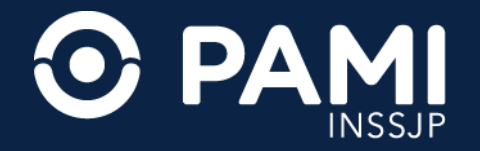

### 1. Buscar Receta Electrónica

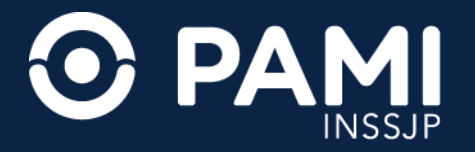

**1.** Para buscar una receta que ha sido generada en el sistema, en primer lugar presione la opción **BUSCAR RECETA**.

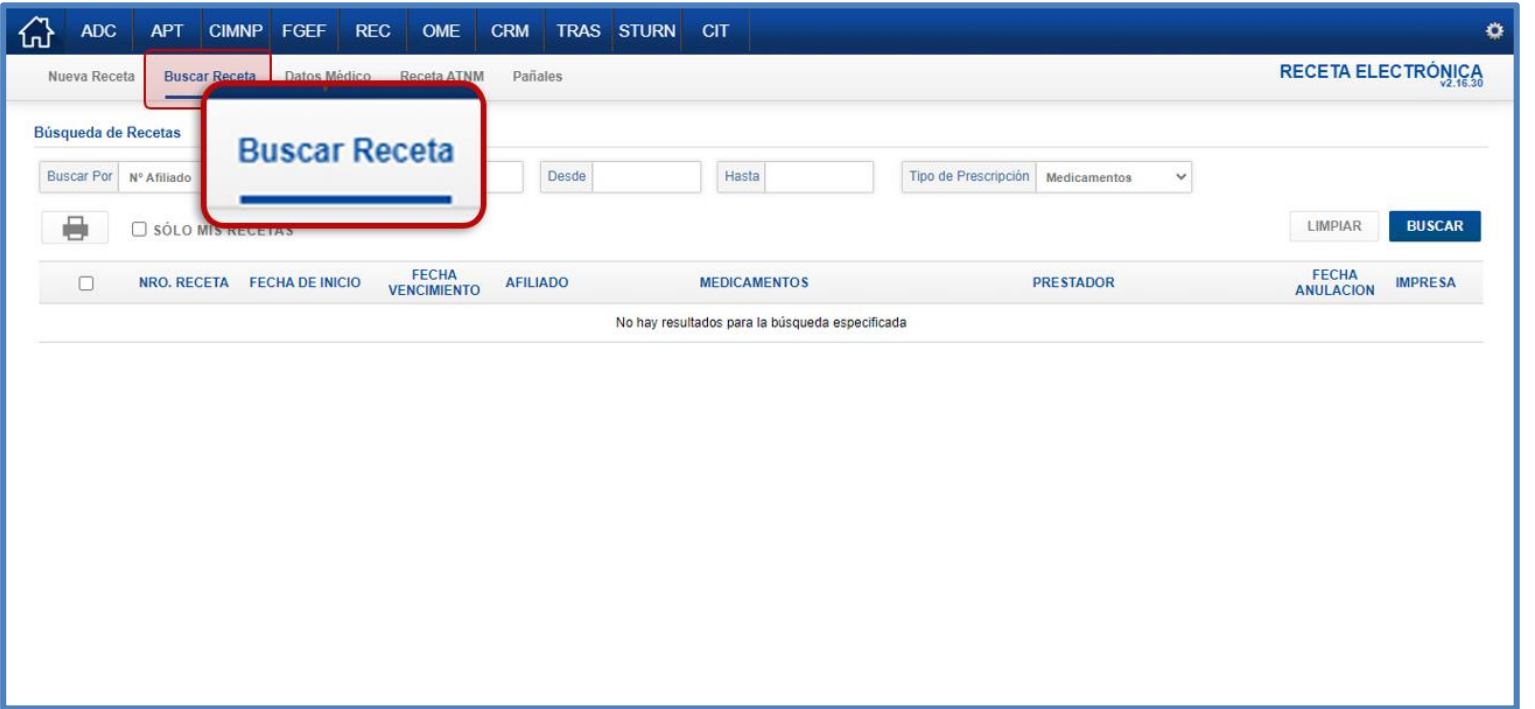

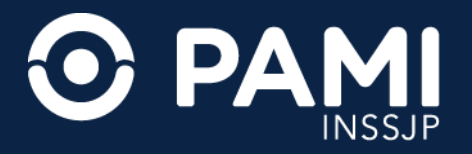

### El sistema lo conducirá al **BUSCADOR DE RECETAS**. **2.** Seleccione el criterio de búsqueda: número de afiliado, número de documento, número de receta, o recetas no Impresas.

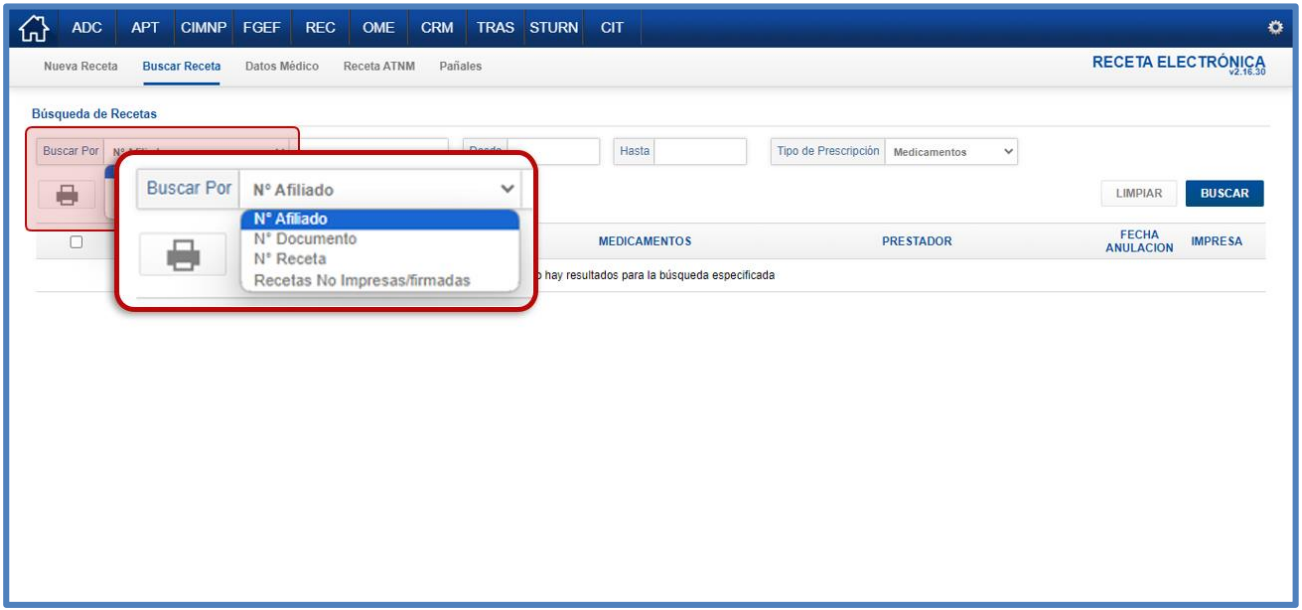

**IMPORTANTE:** El filtro de búsqueda **RECETAS NO IMPRESAS** le permitirá visualizar todas las recetas generadas que se encuentran pendiente de impresión para el mes en curso, o los dos meses siguientes, según el período que seleccione.

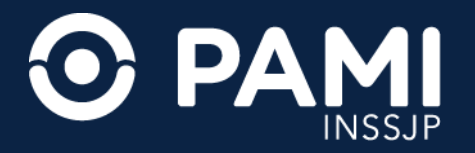

**3.** Ingrese el dato de la receta que desea encontrar según el criterio de búsqueda que haya seleccionado. El filtro de búsqueda **FECHAS DESDE** y **FECHA HASTA**, permite buscar recetas de una persona afiliada en particular para un período determinado.

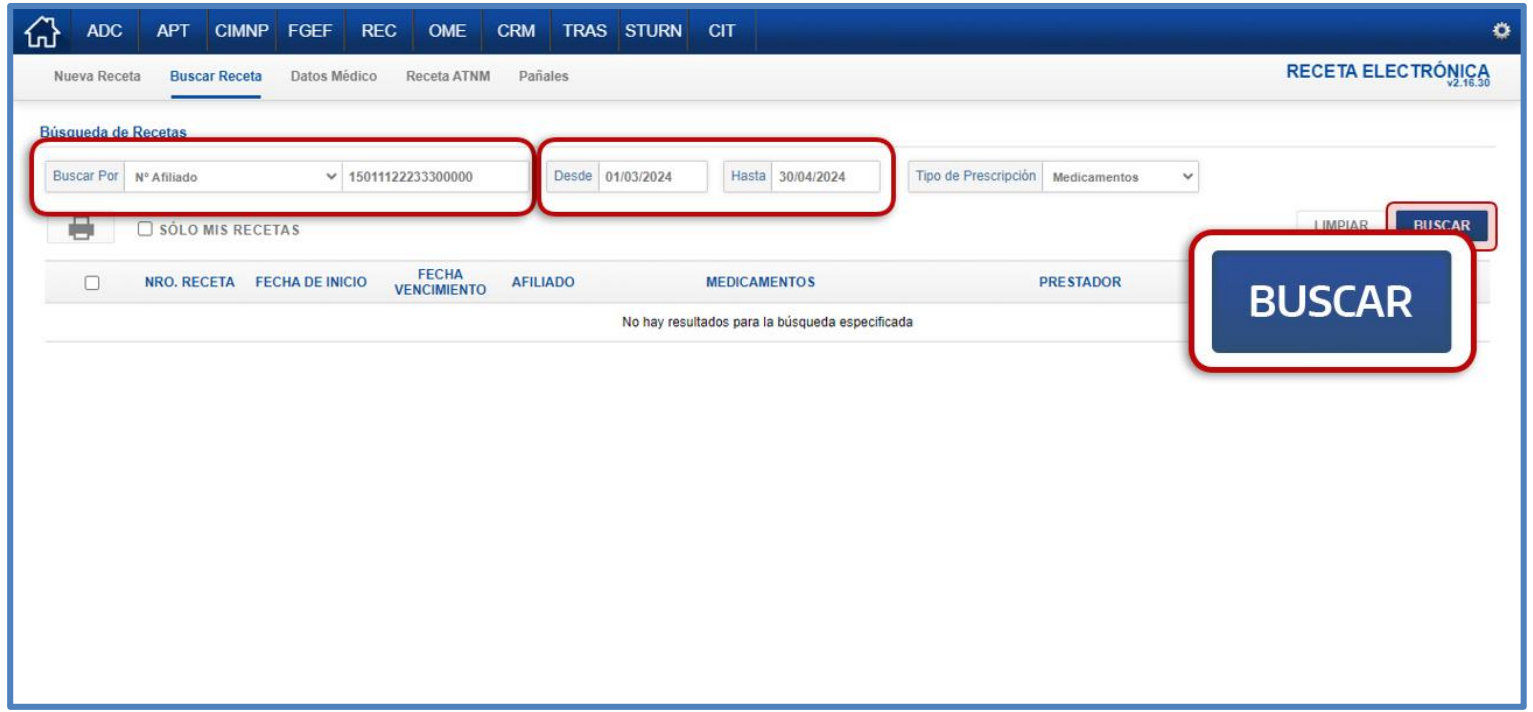

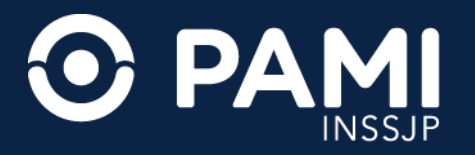

**4.** Para consultar las recetas electrónicas generadas únicamente usted, deberá tildar la opción **SÓLO MIS RECETAS**.

### **5.** Por último, indique el **TIPO DE PRESCRIPCIÓN: MEDICAMENTOS**.

El sistema desplegará el listado de recetas encontradas. Podrá visualizar, número de receta, fecha de inicio, fecha de vencimiento, nombre y apellido de la persona afiliada, medicamento, prestador prescriptor, y fecha de anulación (en caso que este anulada).

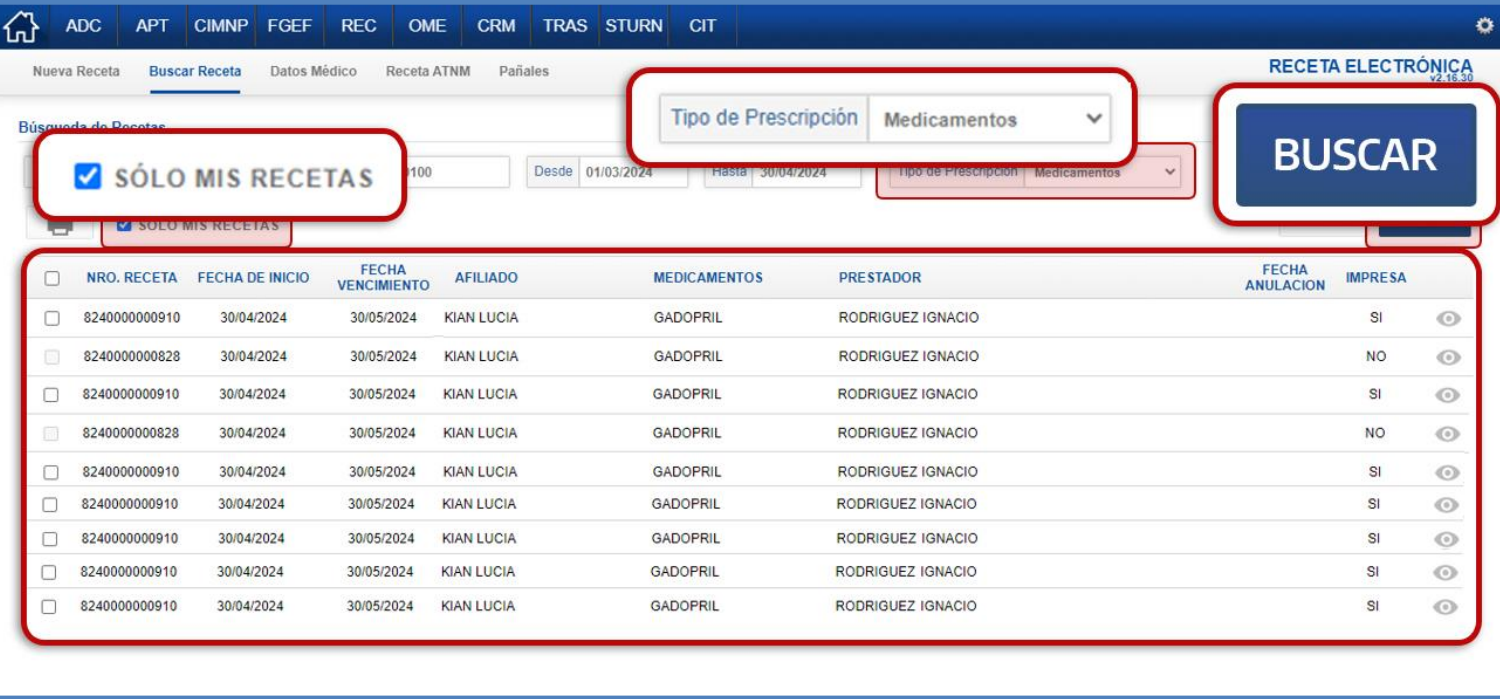

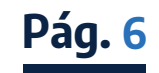

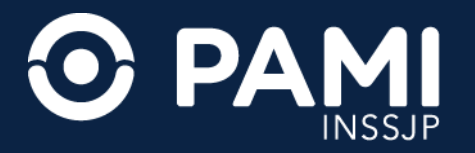

**6.** En caso de que alguna receta prescripta a la persona afiliada haya presentado interacciones entre drogas, visualizará el ícono de **ALERTA**. Presione sobre el mismo para más información. El sistema habilitará una ventana donde visualizará los medicamentos recetados, y la descripción de las interacciones entre las drogas.

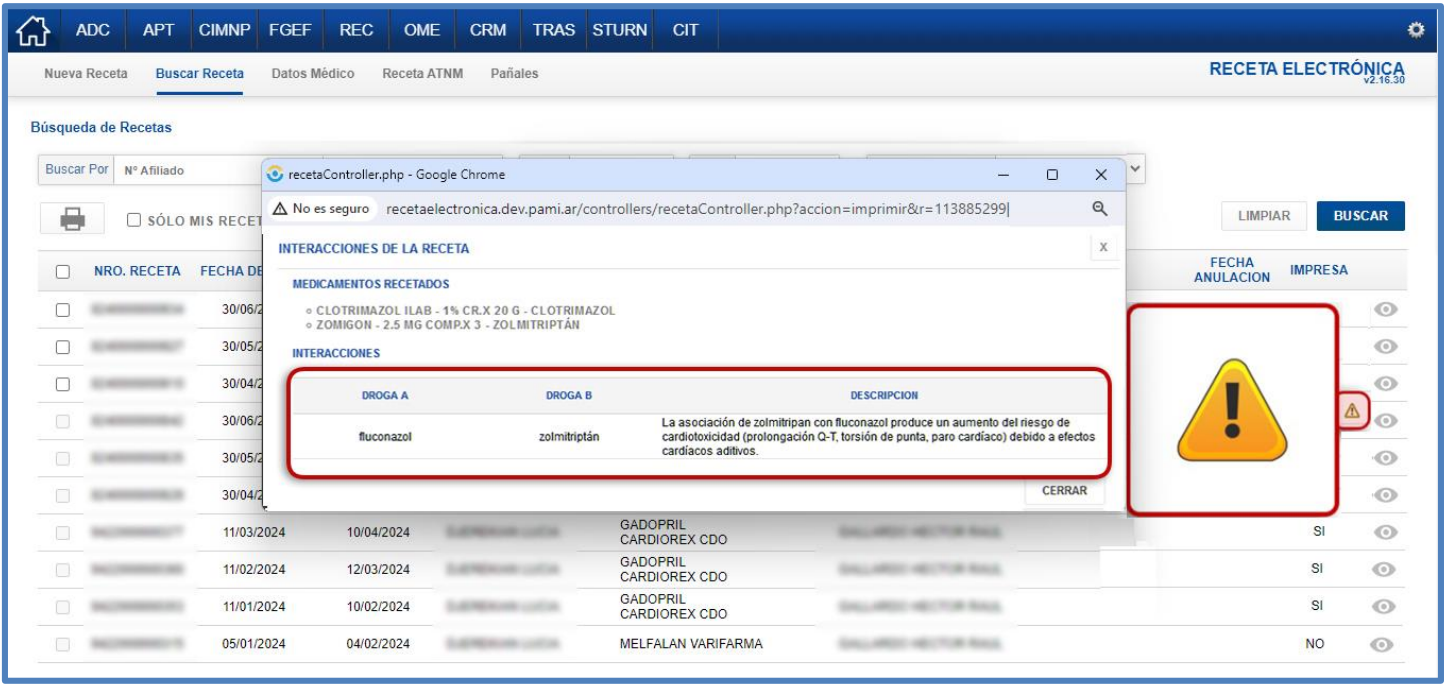

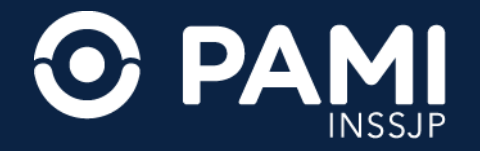

# 2. Historial Farmacológico

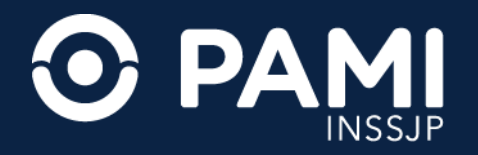

**Pág. 9**

**1.** El sistema permitirá consultar las recetas electrónicas generadas por otros médicos prescriptores a una persona afiliada. Para ello deber á ingresar los datos de la persona afiliada que desea consultar su historia farmacológica, y no tildar la opción **SÓLO MIS RECETAS**. A continuación visualizará todas las recetas electrónicas generadas para dicha persona afiliada, especificando que médico prescriptor ha realizado la misma.

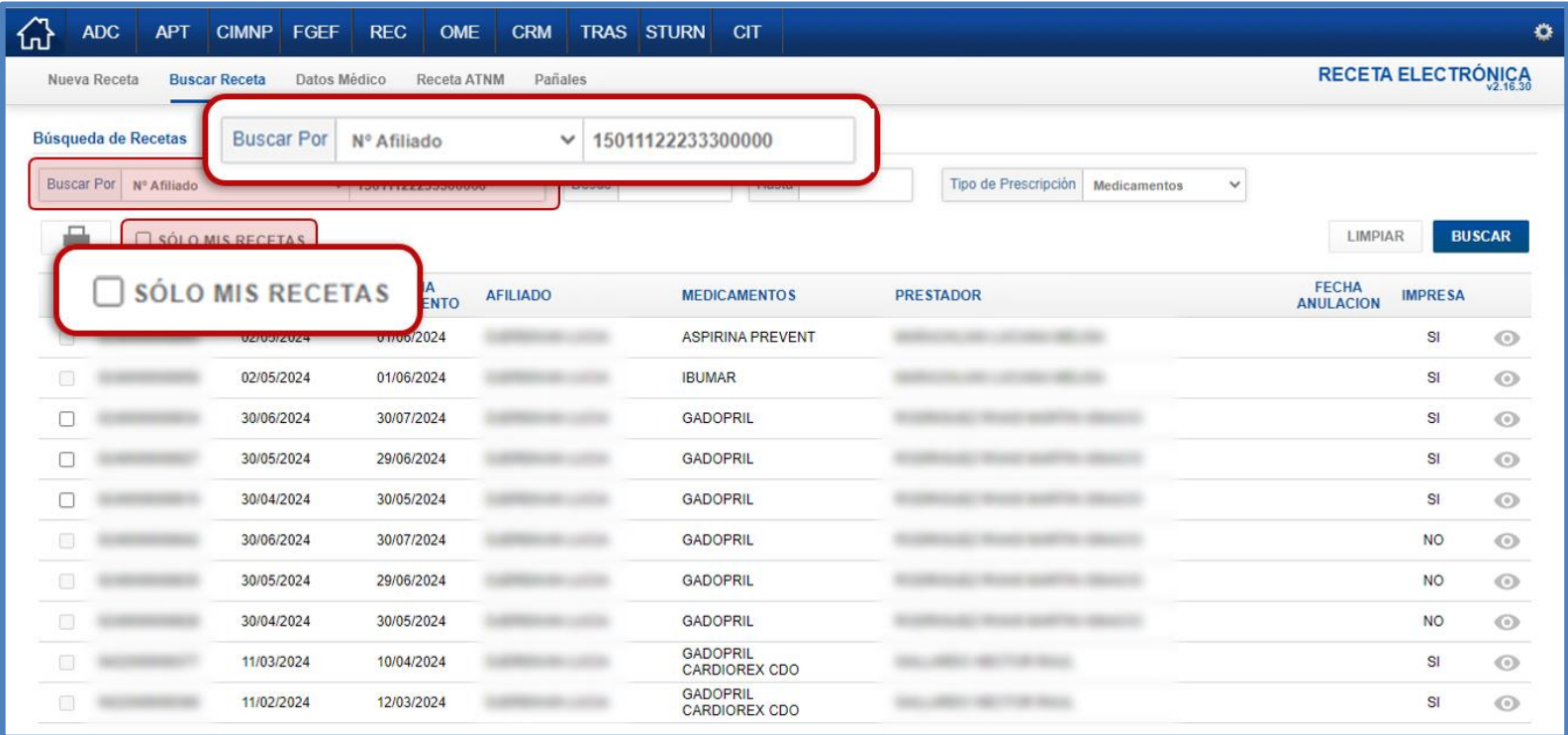

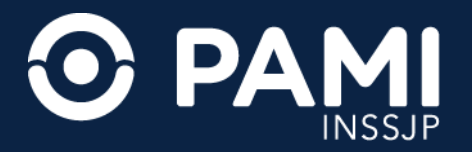

#### **2.** Para consultar la información de algunas de ellas presione sobre el botón **VISUALIZAR RECETA**.

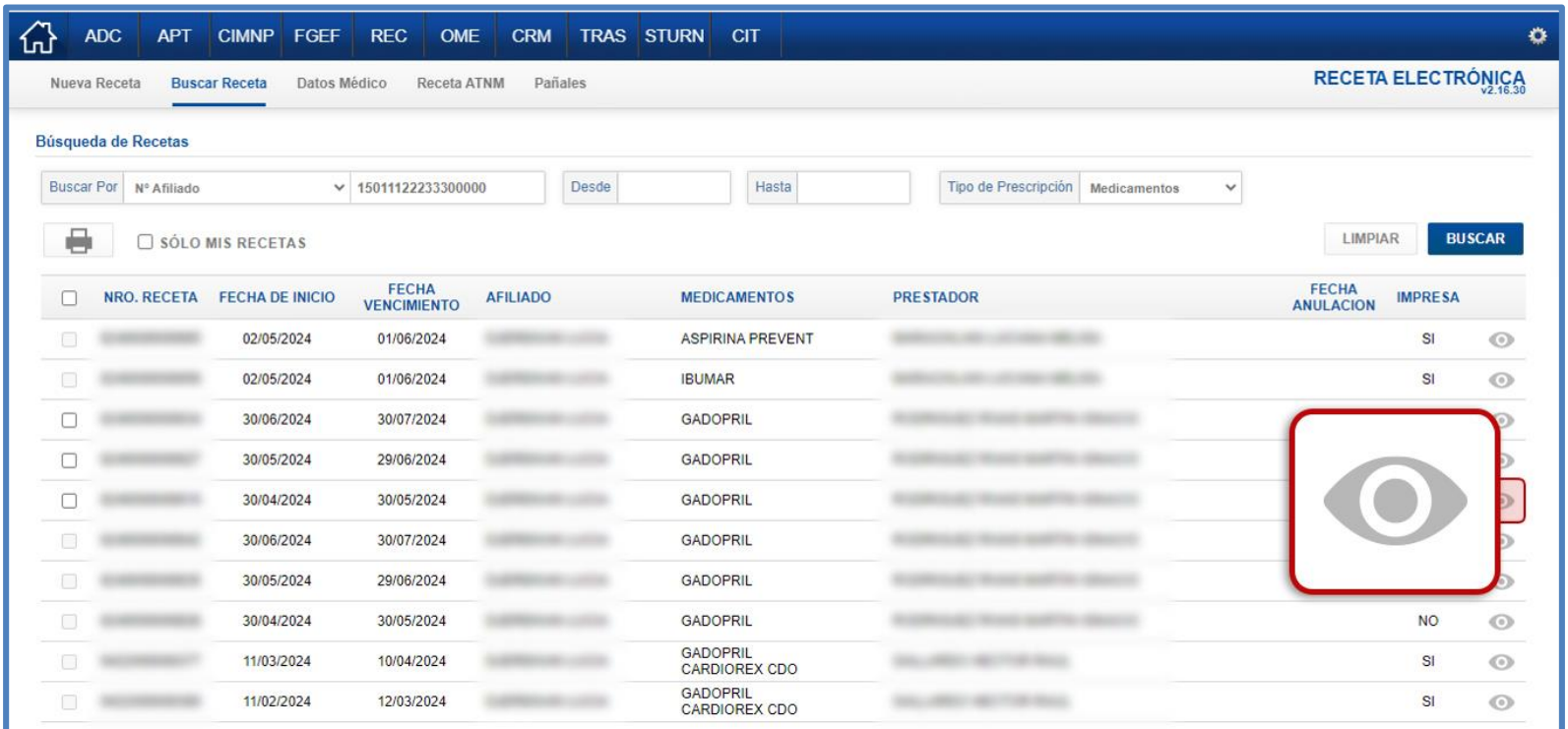

**IMPORTANTE:** cabe destacar que no podrá anular ni imprimir recetas electrónicas generadas por otros médicos prescriptores.

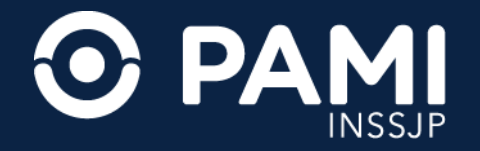

### 3. Reenviar Receta Electrónica

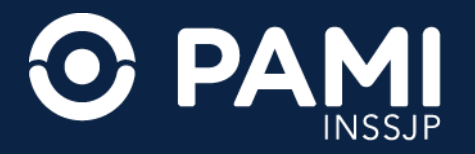

**1.** En caso que la persona a filiada solicite nuevamente el envío de una receta electrónica, podrá reenviarle el correo electrónico. Es importante mencionar que no se podrán reenviar recetas vencidas. Para ello busque la receta que desea reenviar, y presione el botón **VISUALIZAR RECETA**.

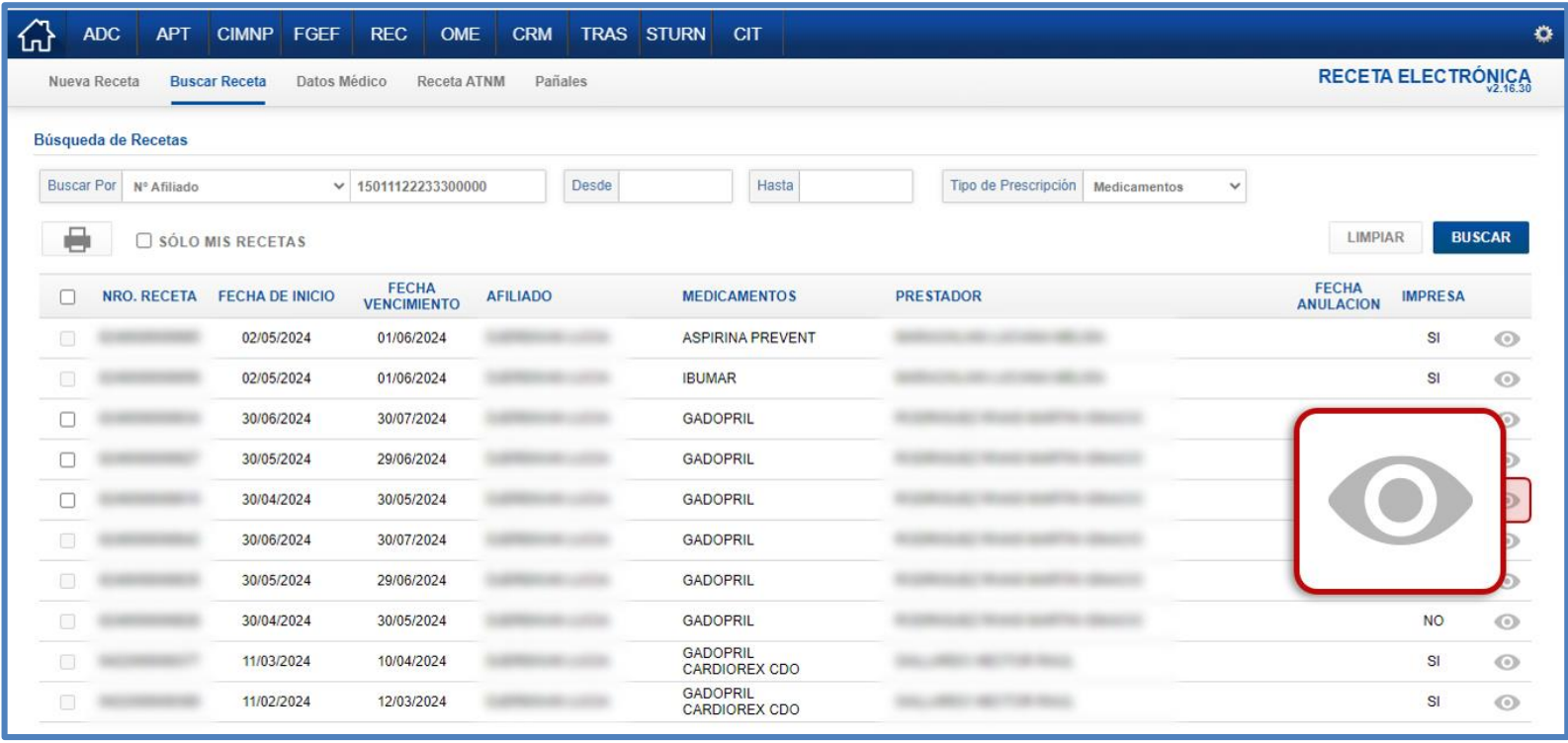

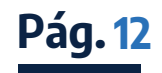

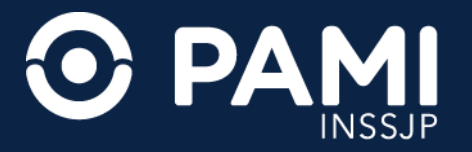

#### **2.** El sistema lo direccionará al detalle de la receta seleccionada. A continuación, presione el botón **ENVIAR RECETA AL AFILIADO**.

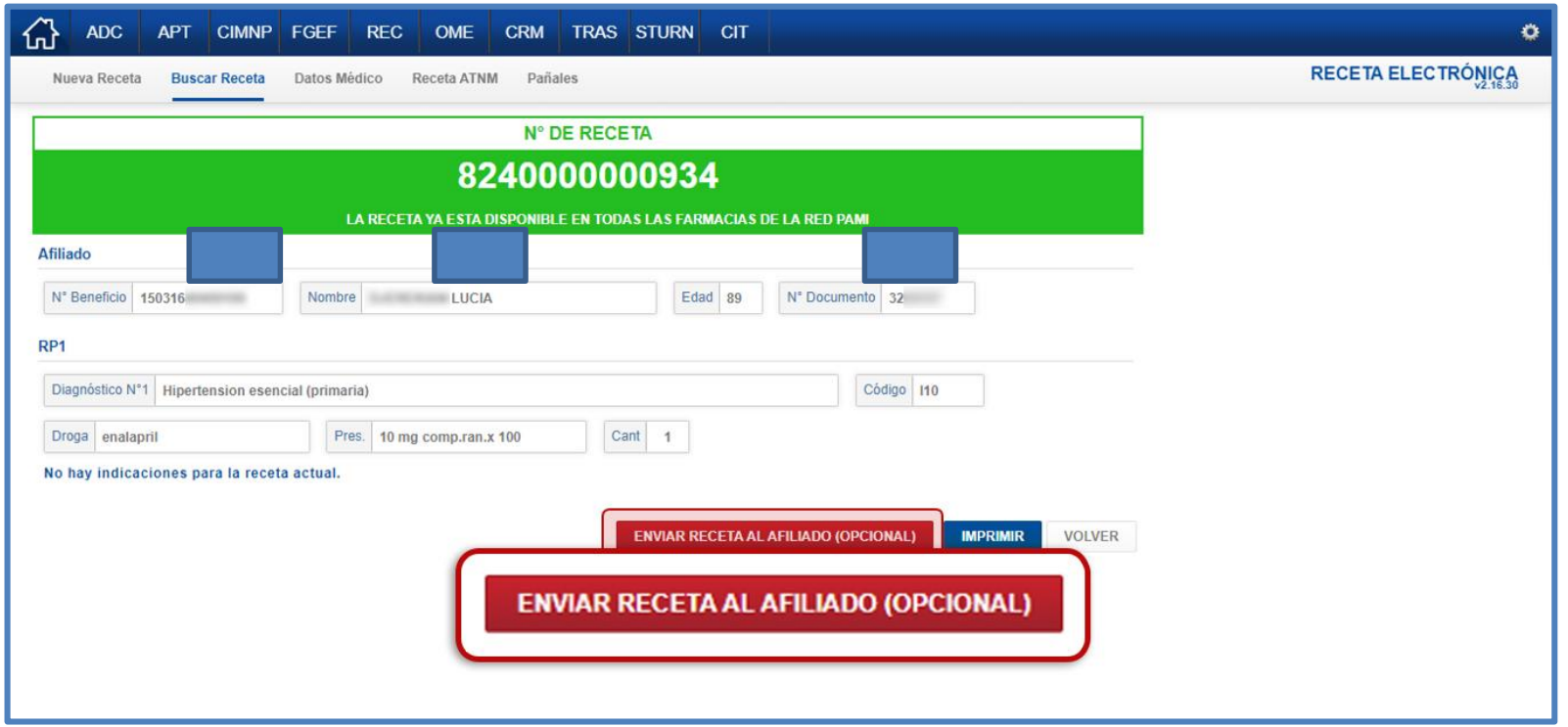

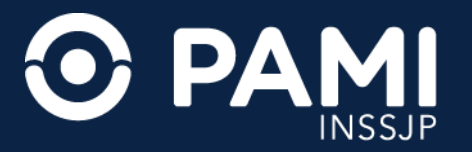

**3.** El sistema le solicitará que indique el mail al que se debe enviar la receta electrónica. Para finalizar, presione el botón **CONTINUAR**.

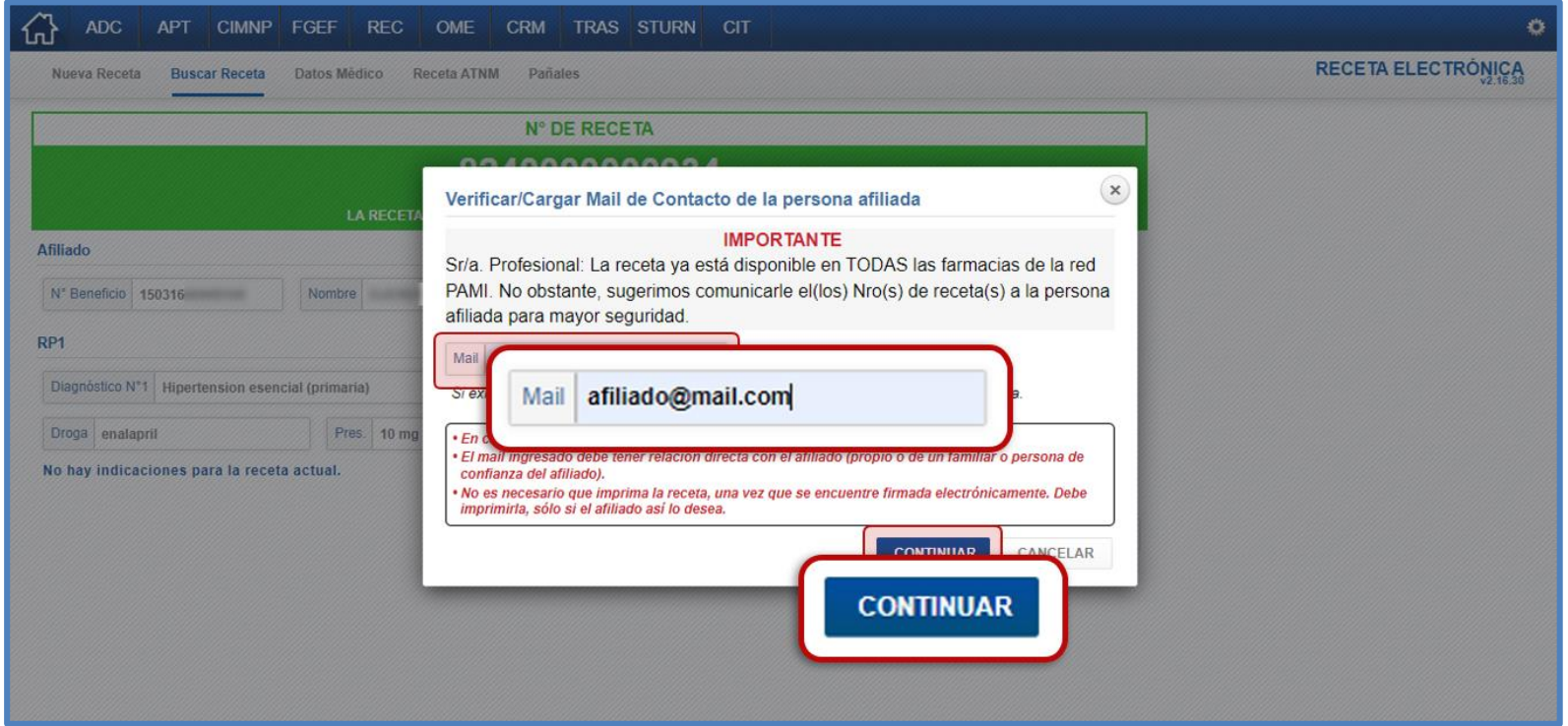

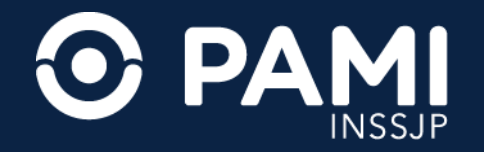

## 4. Reimprimir Receta Electrónica

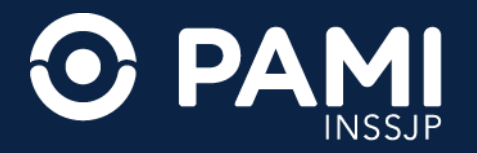

**1.** El sistema permitirá reimprimir una receta electrónica generada con anterioridad, o bien imprimir una receta que no se ha impreso al momento de su generación. Para ello realice la búsqueda de la receta que desea imprimir, y presione el botón **VISUALIZAR RECETA**.

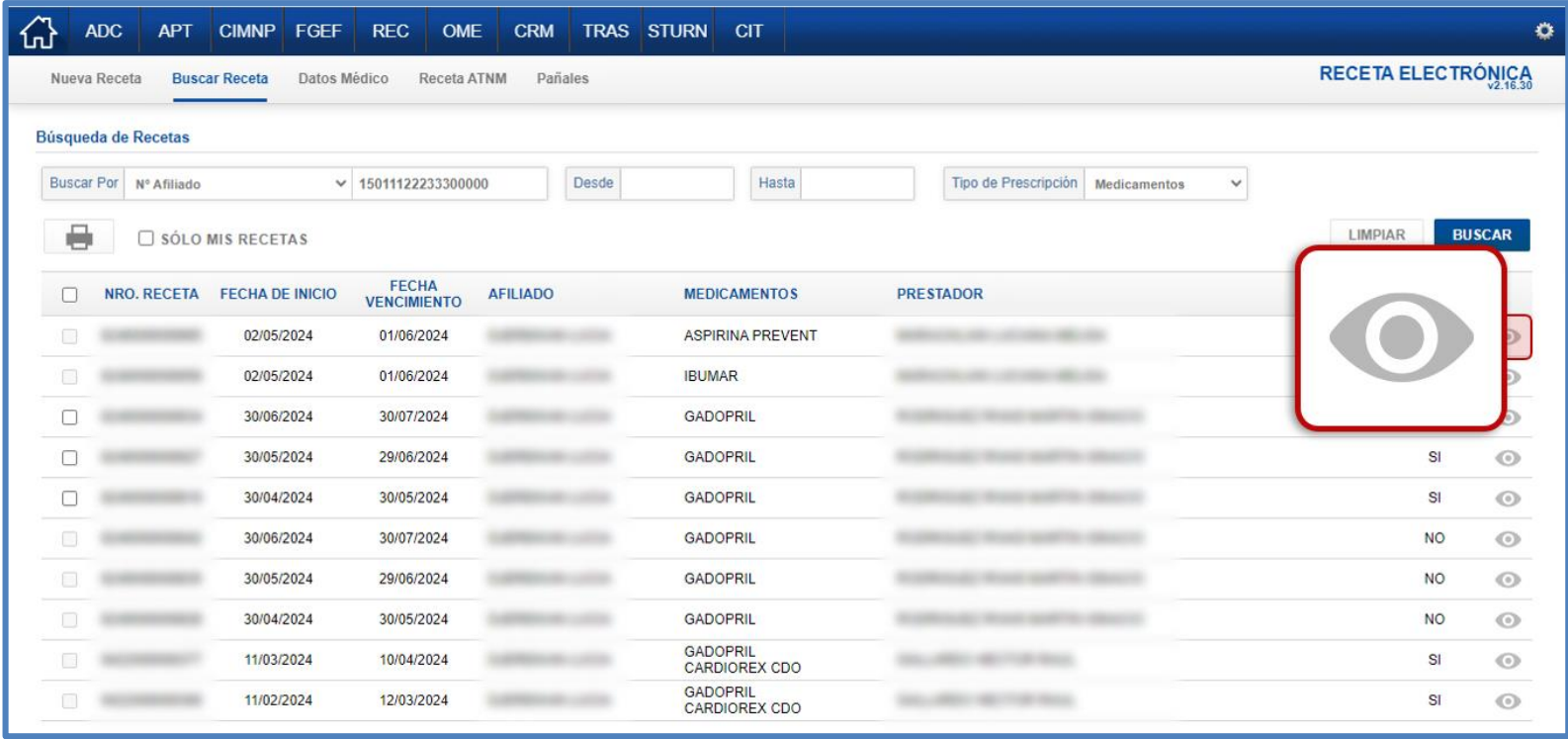

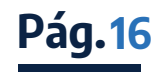

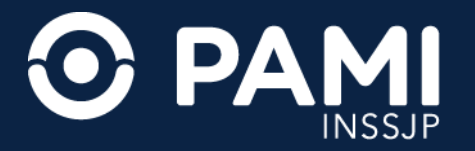

**2.** El sistema lo direccionará al detalle de la receta seleccionada. Para continuar presione el botón **IMPRIMIR**.

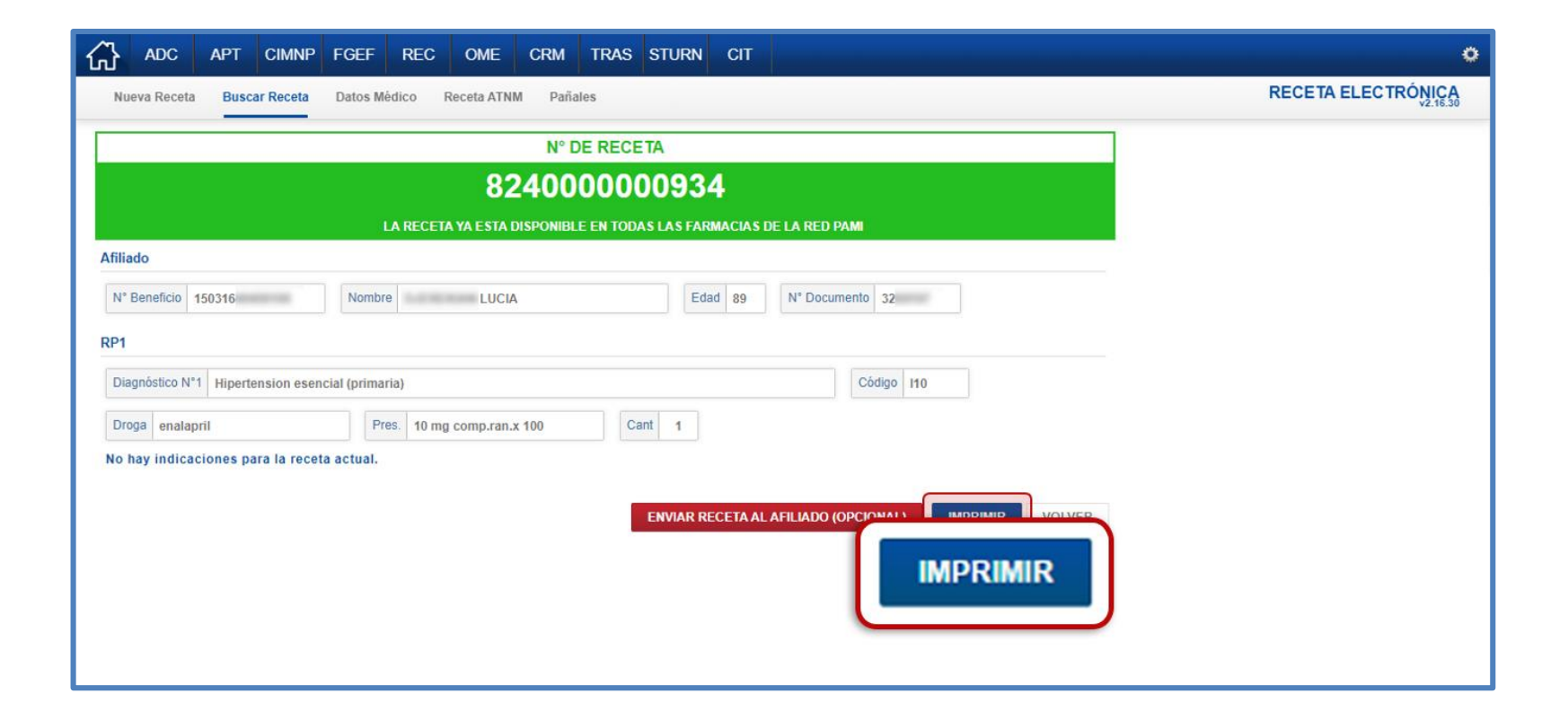

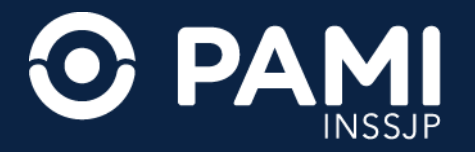

### En la columna **IMPRESA**, las recetas impresas figurarán con **SI** (de lo contrario figurará **NO**).

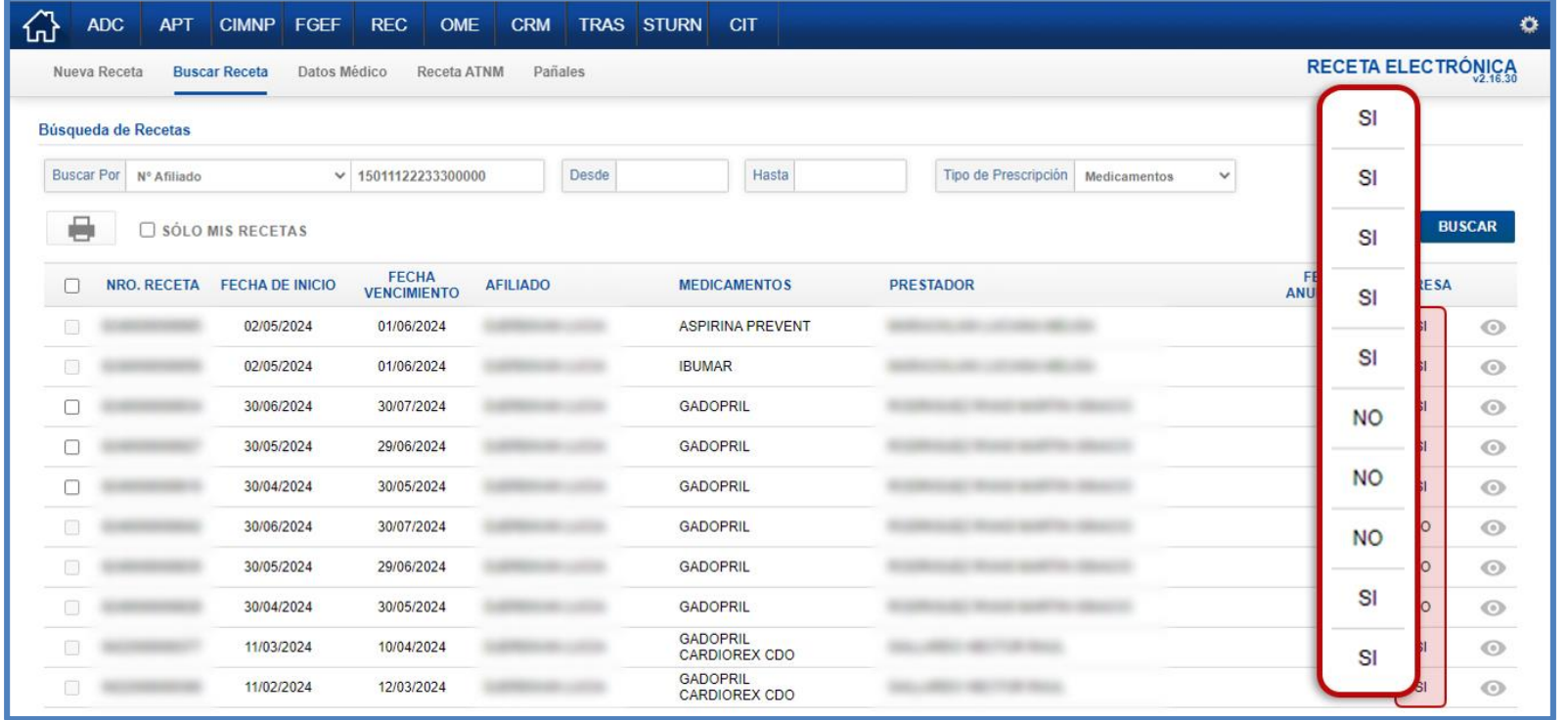

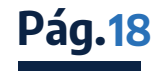

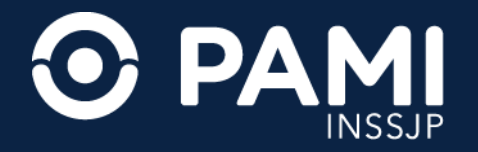

#### **3.** Otra forma de imprimir la receta, es seleccionándola y presionando el botón con el ícono de la **IMPRESORA.**

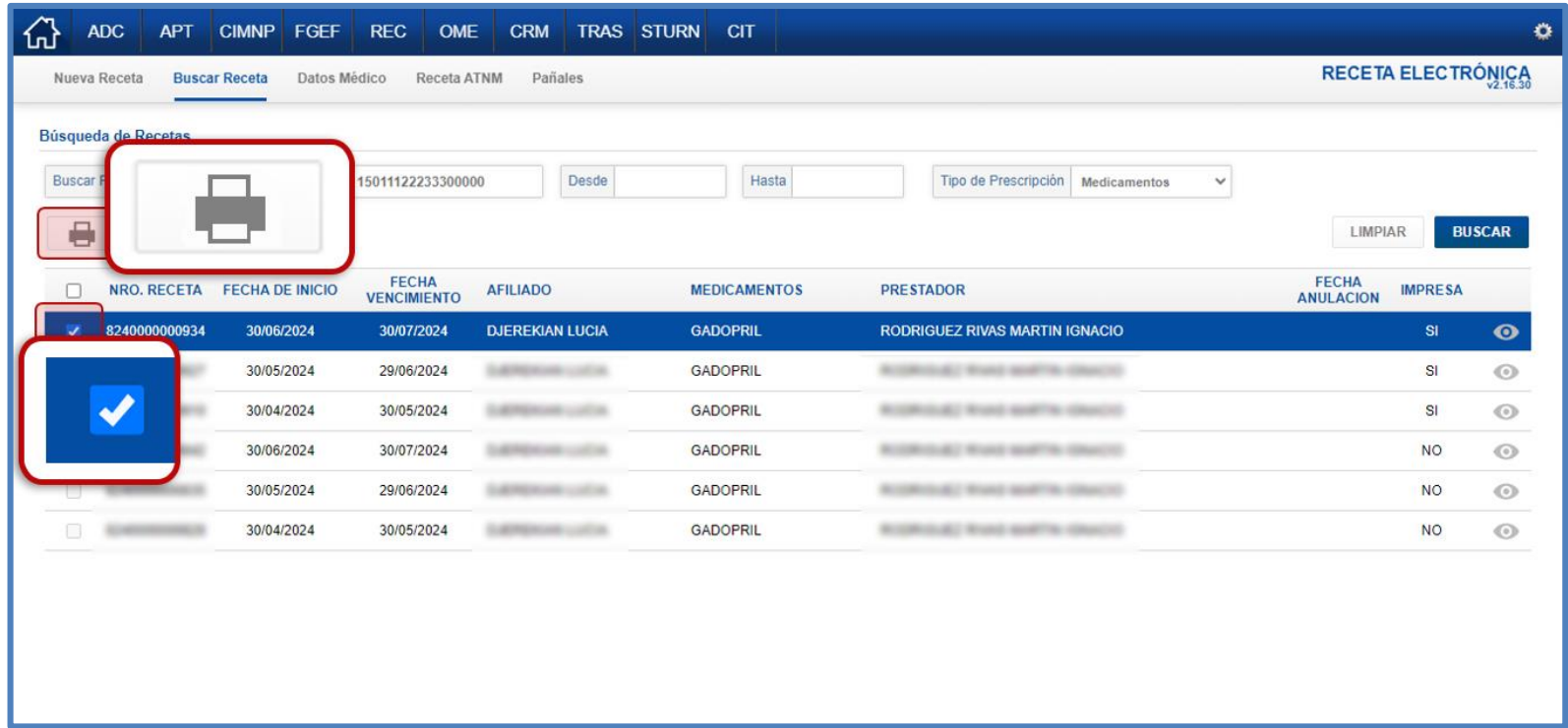

**IMPORTANTE:** esta última forma de impresión permitirá imprimir más de una receta en el mismo momento, seleccionando todas las que sean necesarias, y presionando el botón **IMPRIMIR**.

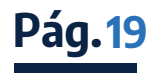